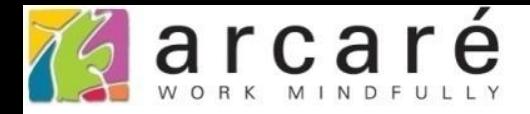

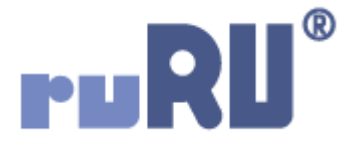

## **ruRU IDE教學課程**

## **11-7-2 表單按鍵-郵件內文及替代設定**

如如研創股份有限公司

+886 2 2596 3000

IDE: Integrated Design Environment

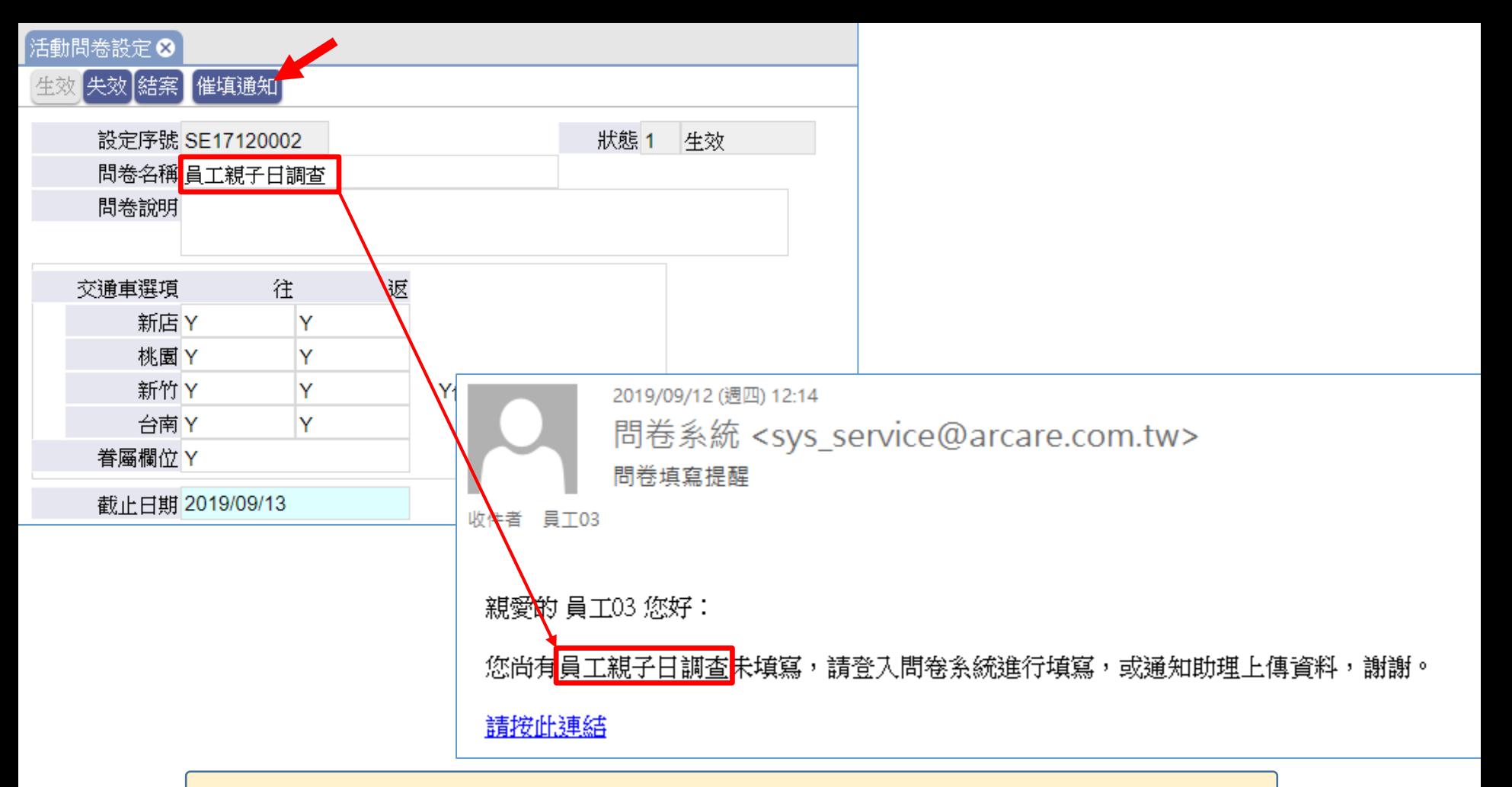

- 延續11-7-1節的介紹,在發送郵件時,可以將表單畫面上或是 資料庫的資料,放進郵件的內文中,讓使用者可以了解更完整 的資訊。
- 例如上方這個問卷系統,在發出催填通知信時,就將問卷名稱 自動加入到郵件的內文中。

□ https://dks-5.arcare-robot.com/eco/SpecificationsView/Index?prjid=110&type=1&no=FM999700001260&prjCodePage=950&ver=&openUnitNo=sWidgetNo&ann...

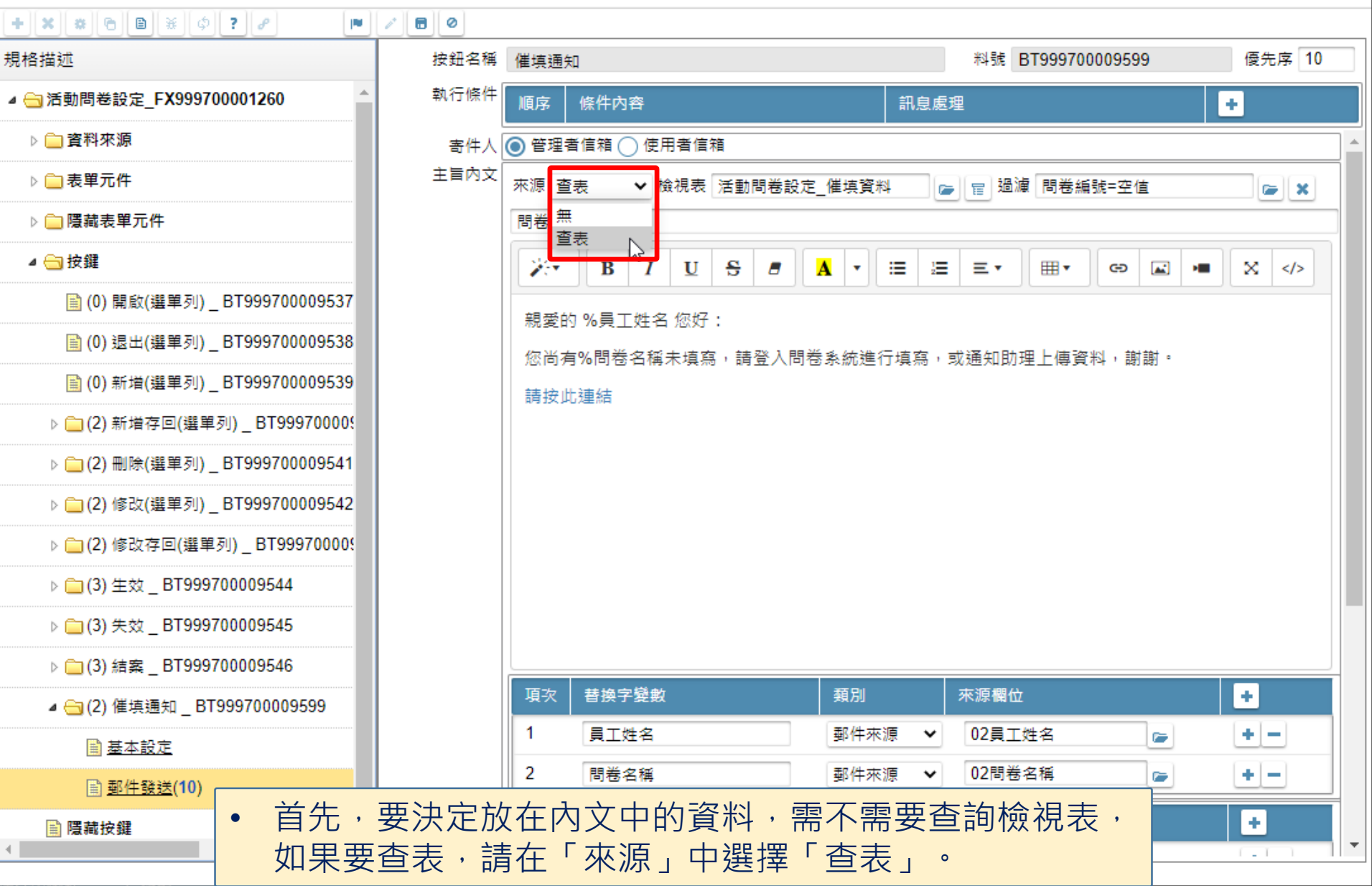

□

×

□ https://dks-5.arcare-robot.com/eco/SpecificationsView/Index?prjid=110&type=1&no=FM999700001260&prjCodePage=950&ver=&openUnitNo=sWidgetNo&ann...

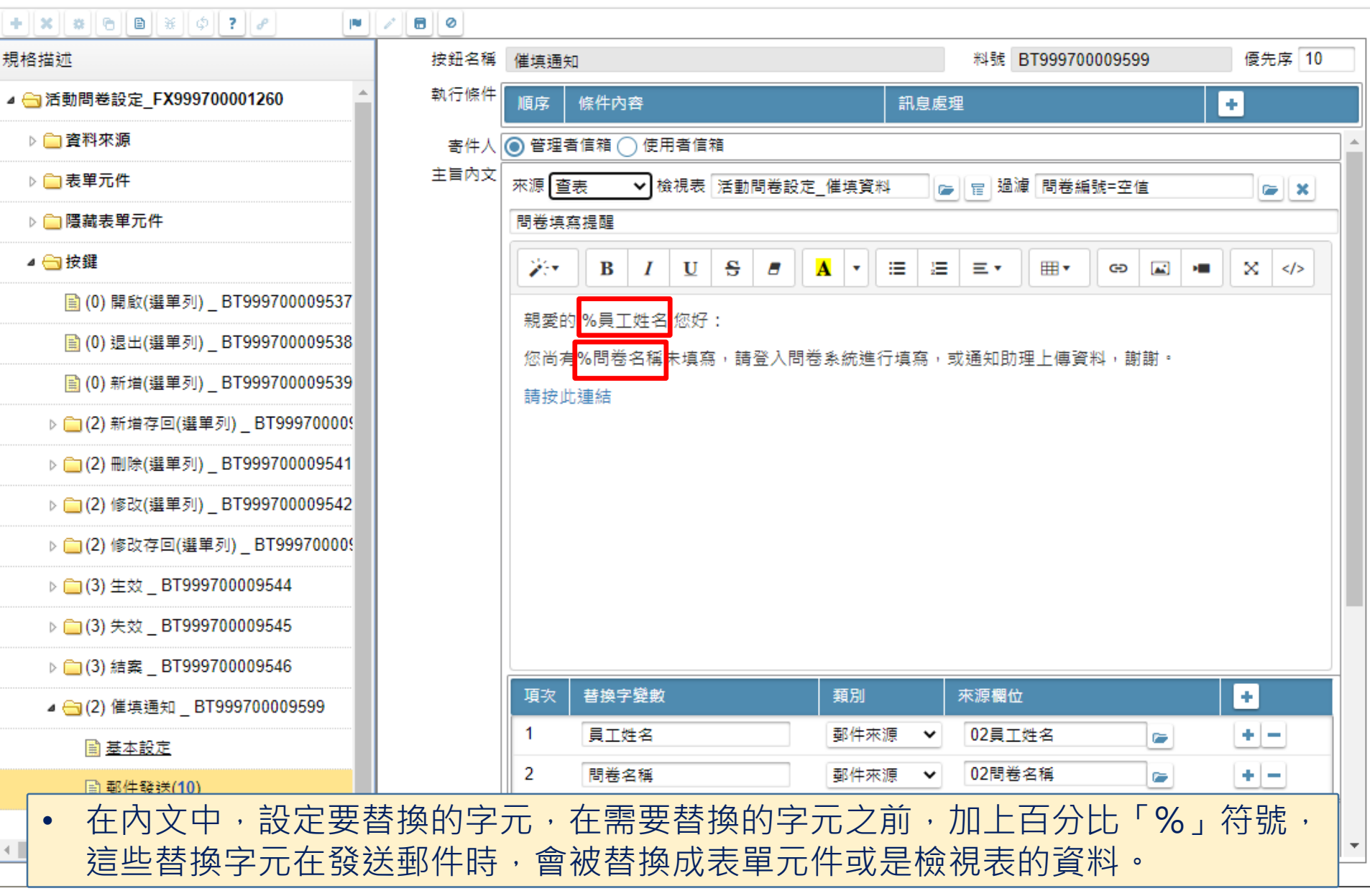

□

×

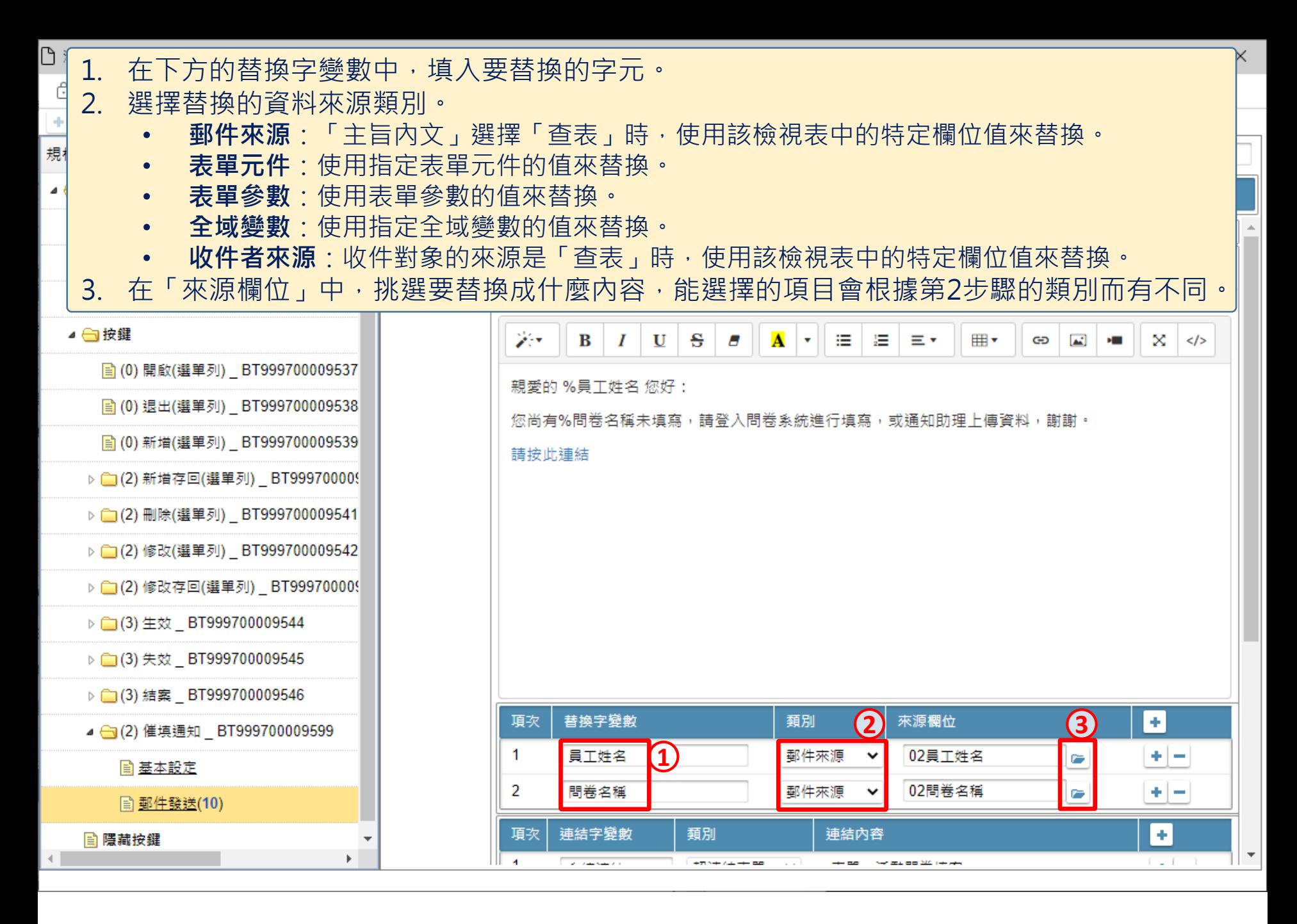

습 https://dks-5.arcare-robot.com/eco/SpecificationsView/Index?prjid=110&type=1&no=FM999700001260&prjCodePage=950&ver=&openUnitNo=sWidgetNo&ann...

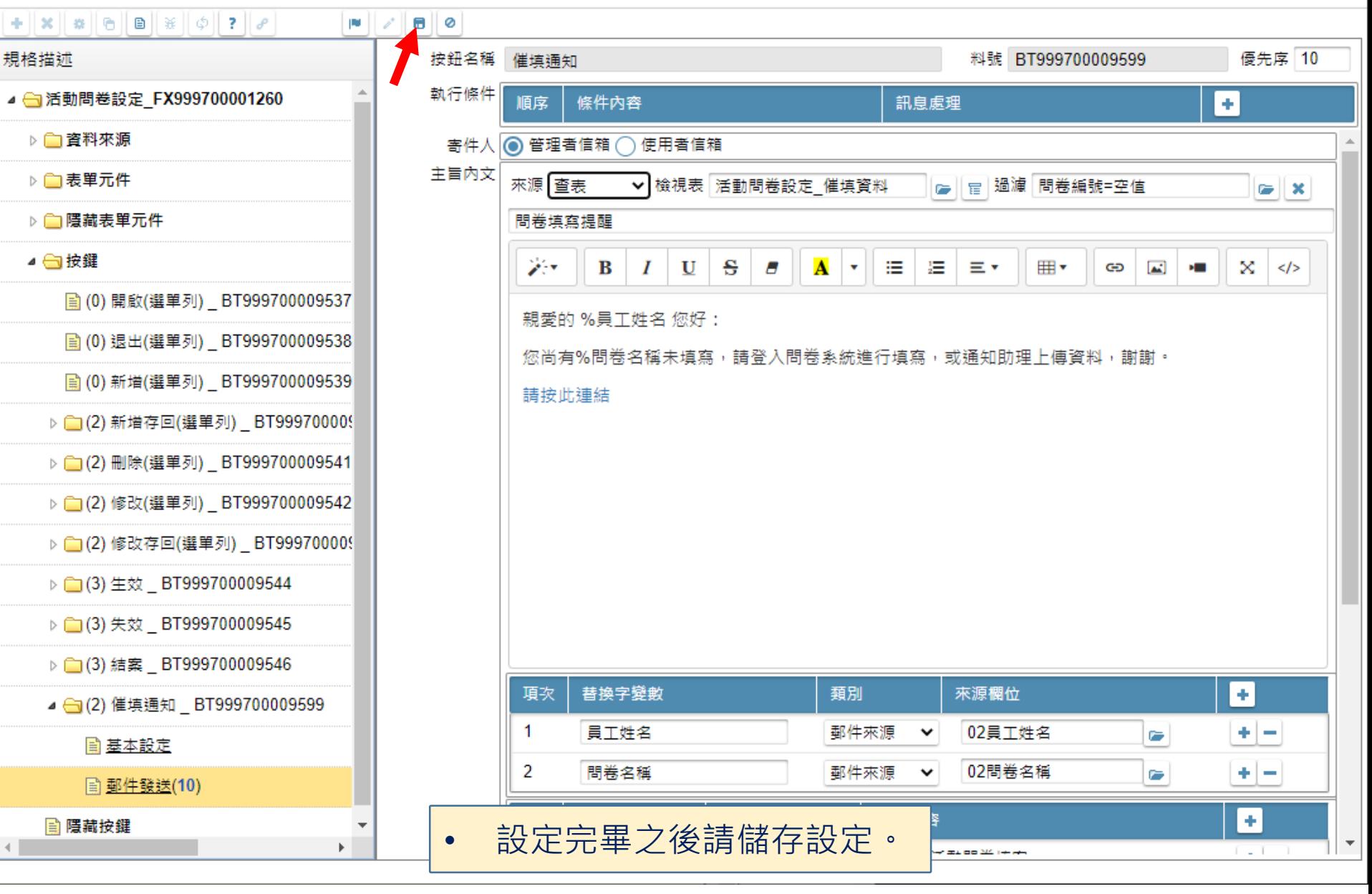

6

 $\Box$ 

 $\times$